# セキュア消去(SecureErase/Sanitize)の実行 **[GreenPepper PRO] Tutorials**

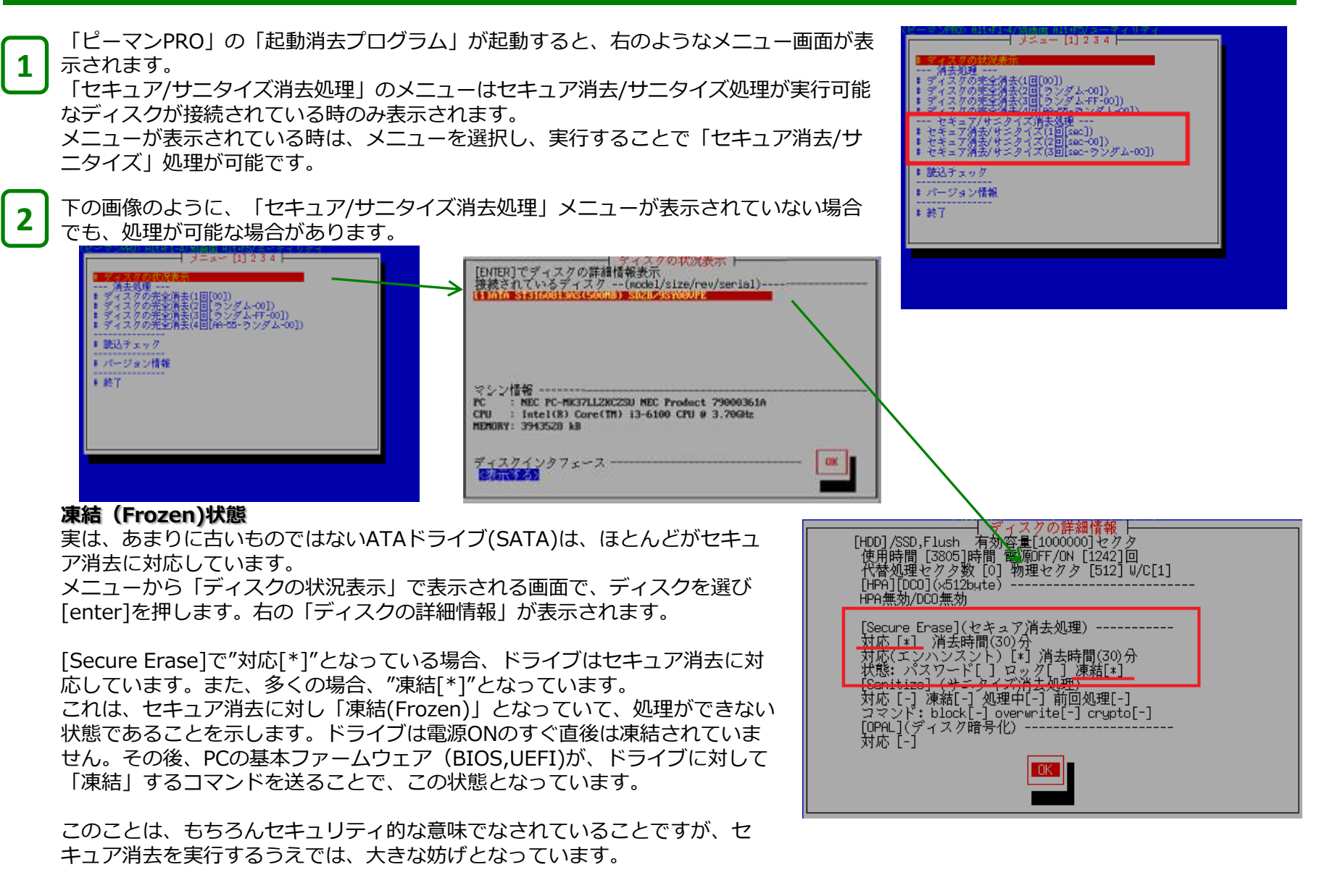

## セキュア消去(SecureErase/Sanitize)の実行 **[GreenPepper PRO] Tutorials**

#### 凍結解除の方法

前にも書いたように、ドライブは電源ONの直後は必ず凍結解除の状態で、その後、PCにより凍結コマンドが送られています。ですか ら、論理的には、PCが起動しプログラムが動作している時に、一時的に電源をOFF/ONすればいいことになります。

#### 2つの方法:

**3**

#### 1.サスペンド/レジュームを行う

これは安全で推奨される方法です。ただし、PCによってはサポートされません。

メニューが表示されている時に、Alt+F5キーを押すことで「ユーティリティメニュー」が表示されます。また、Alt+F1 (F2,F3,F4)で、 元の画面に戻ります。「ユーティリティメニュー」で、「セキュア消去設定/凍結解除」を選びます。表示される画面では、各ドライ ブの凍結状態、セキュア消去への対応状態が表示されます。[tab]キーでカーソルを送り、「凍結解除」で[enter]キーを押し、実行し ます。

処理が成功すると、一旦電源がOFFのサスペンド状態になったあと、ONーレジュームになり、処理前の画面が再び表示されます(解 像度が変更になる場合があります)。PCが処理に未対応の場合、その旨のメッセージが表示されるか、サスペンド後、画面が真っ黒 のまま何も表示されないなどの状態となります。

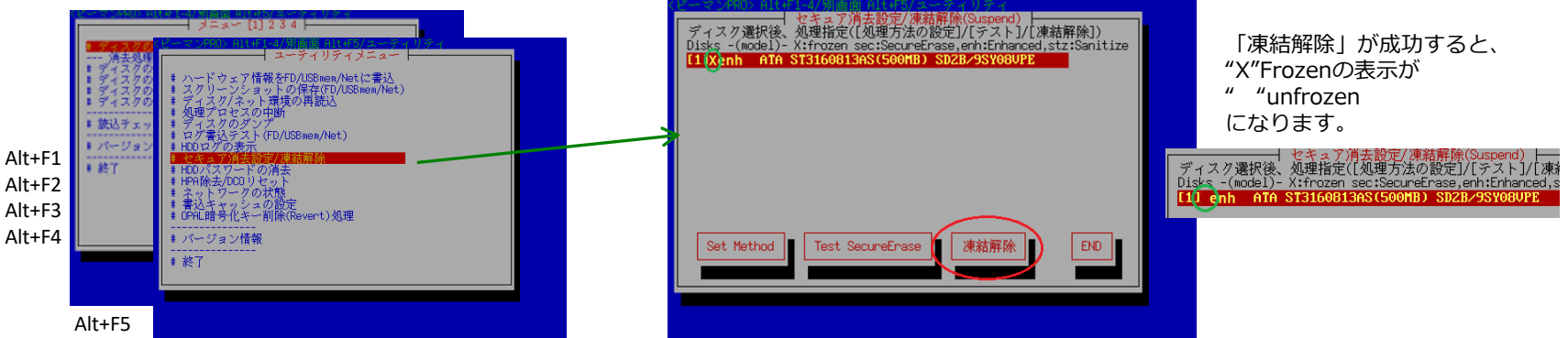

### 2.PCが稼働しメニュー表示の状態で、SATAの電源ケーブルを抜き、挿しなおす これは危険な方法です。ディスクドライブ、電源ユニットなどが故障する恐れがありますので、自己責任でお願いします。

特にSSDでは、電気的なショックにより使用不可になる場合があります。 古くからのATA(IDE)電源ケーブルでは絶対に行わないでください。SATA電源のみ可能な場合があります。 また、ノートPCなどでは、構造的に実行できません。

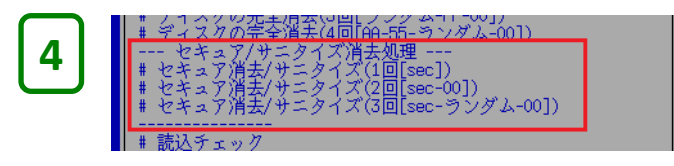

解除が成功すると、メニューに「セキュア/サニタイズ消去処理」のメ ニューが表示されますので、選んで実行してください。